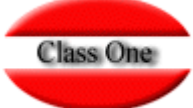

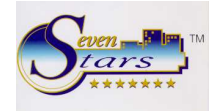

## ASIGNACION LIMITADA DE HABITACIONES

Como ya es conocido, en Seven Stars, la asignación de habitaciones puede realizarse en diversos apartados del program ejemplo, cuando se completa una reserva (opción 1.3), cuando se está modificando una reserva (opción 1.4), cuando se entrada con reserva (opción 1.7) o sin reserva (opción 1.8), o incluso después de dicha entrada es posible cambiar la asig habitación (opción 1.A).

En todas estas opciones, se nos ofrece la posibilidad de consultar de varias formas, las habitaciones que están disponibles Para ello usábamos las teclas F3, F4 y F5, las cuales nos mostraban una ventana con la lista de habitaciones disponibles, características o por hueco de días libres.

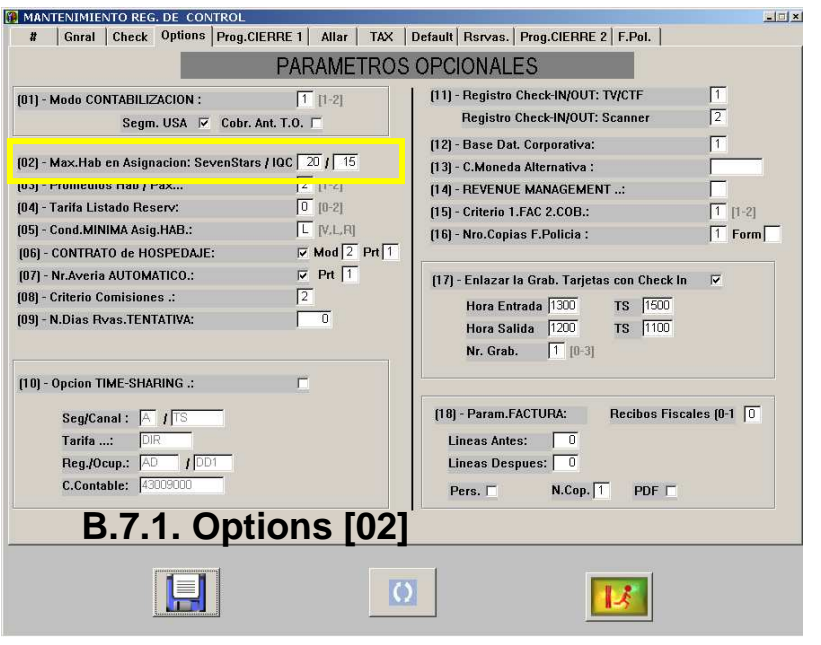

En esta ventana informativa aparecían todas las habitaciones disponibles para el período solicitado, de forma que si hubiesen 80 habitaciones, podríamos verlas todas sin limitación y sin otro orden que el estrictamente ofrecía el propio número de la habitación.

A partir de la versión actual, ya es posible "recortar" esta lista de habitaciones disponibles y además establecer un criterio u orden de preferencia al mostrar las habitaciones disponibles.

Para ello, en la opción B.7.1. Options [02] de los registros de control debemos especificar el número máximo de habitaciones que deseamos aparezcan en las ventanas de asignación. Este valor corresponde al campo número 02 de dicha opción. Así por ejemplo, si especificamos 20, solo aparecerán 20 habitaciones en la ventana, aunque en realidad queden 80 habitaciones libres.

El valor siguiente que se solicita también es el número máximo de habitaciones a mostrar, pero en este caso NO para la recepción de Seven Stars, sino para la recepción virtual o IQCS, si su hotel tiene contratado dicho módulo opcional

El valor siguiente que se solicita también es el número máximo de habitaciones a mostrar, pero en este caso NO para la recepción de Seven Stars, sino para la recepción virtual o IQCS, si su hotel tiene contratado dicho módulo opcional.

Con IQCS un cliente dispone de un punto operativo totalmente interactivo, mediante el cual puede efectuar por si mismo su propio check-in y asignarse su habitación sin que el recepcionista tenga que intervenir. Este es el motivo por el cual se precisa establecer el máximo de habitaciones a mostrar para que el cliente pueda elegir. Se aconseja un valor de no más de 5 o 6.

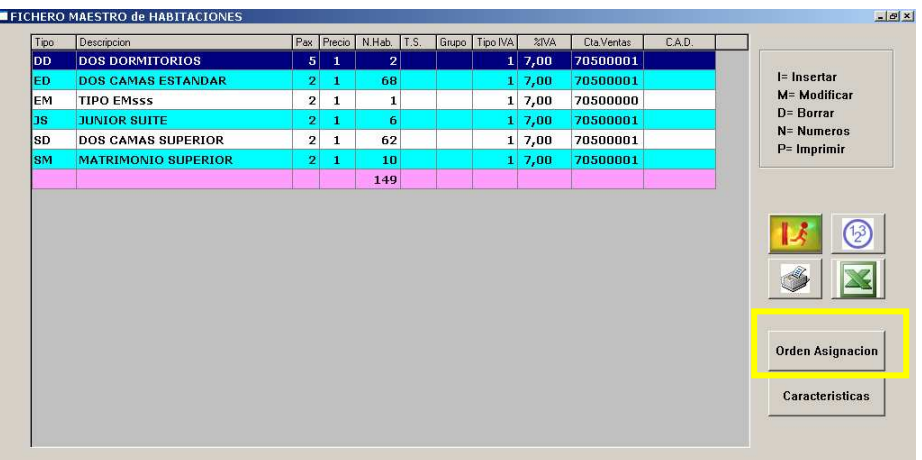

Una vez establecidos estos valores, lo siguiente que conviene hacer es definir el orden o preferencias de asignación para cada una de las habitaciones del hotel.

Esto lo podemos hacer en el nuevo apartado de la opción A.2, concretamente en el apartado Orden Asignación.

Por defecto, cada habitación tiene como orden de asignación su propio número, pero esto puede cambiarse en la opción A.2.Orden Asignación.

Primeramente nos pregunta si queremos establecer el orden de asignación o simplemente volver a generar el fichero de asignaciones. Este último contiene el orden o preferencia para asignar habitaciones y sólo es necesario generarlo cada vez que se establecen cambios en el orden.

En cuanto al procedimiento para asignar un orden de asignación a las habitaciones, basta con especificar el número de la habitación y a continuación el número de orden en preferencia de asignación.

En el ejemplo que se muestra, si todas estas habitaciones estuvieran disponibles, la primera que aparecería en la lista de asignación, sería la 2101, luego la 2102, luego la 2103, luego la 2104, y así sucesivamente. La última sería la 2119.

Evidentemente, si en control hemos especificado que como máximo solo mostremos 20 habitaciones, NO aparecerían la 2122 y la 2123.

Cuando entramos en el apartado A.2.Orden Asignación se posiciona en la primera y dando Intro nos preguntará el número de orden y así sucesivamente.

También podemos posicionarnos en cualquiera de las habitaciones y dar el número de orden que queramos.

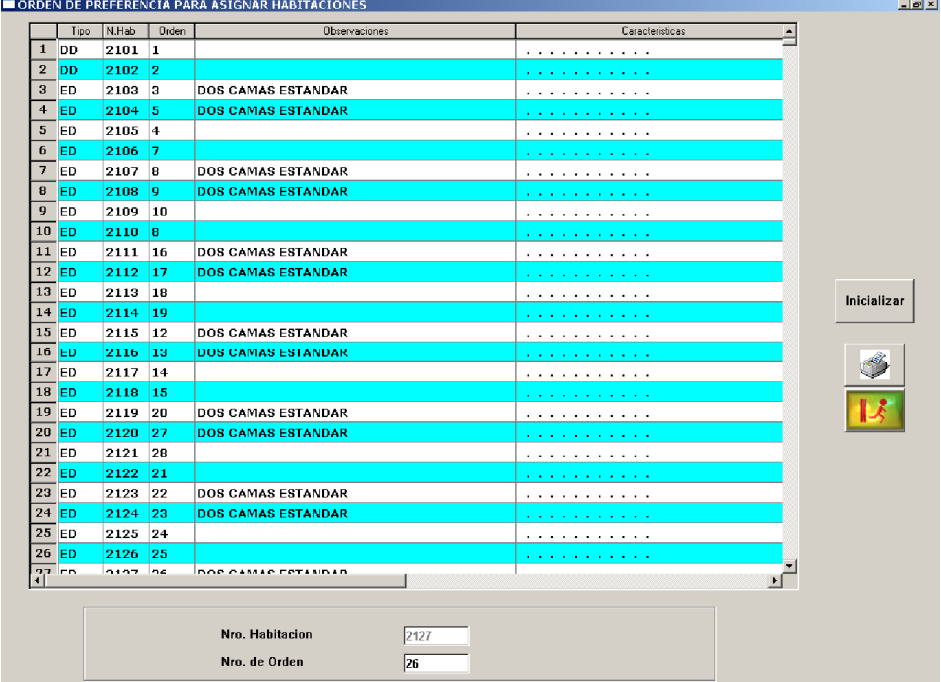

Ahora ya podemos empezar a utilizar esta nueva característica, que afecta a las opciones mencionadas al principio, 1.3, 1.4, 1.7, 1.8, 1.A, 7.3.